# 第1種・第2種消防設備点検資格者再講習 防火対象物点検資格者再講習 防災管理点検資格者再講習 オンライン講習システム申込手順等

# 日本消防設備安全センター 業務部講習課

1 オンライン講習申込システム

 第1種・第2種消防設備点検資格者、防火対象物点検資格者、防災管理点検資格者 再講習をオンライン講習で受講を申し込まれる方が使用するシステムです。何か専用 のアプリケーションのインストールは不要で、インターネット環境に繋がり(オンラ イン接続状態)受講端末がカメラ機能が利用できれば、Web ブラウザ上でご受講できま す。対面講習の受講申請とは異なり、情報の入力や免状用顔写真の提出、既得免状の 写しの提出や受講料の決済等を全て電子データにより行います。

(1) 受講前の動作環境確認

既に対面講習を申し込んでいる方がオンライン講習を受講する場合、対面講習を キャンセルしてからオンライン講習を受講することになります。(受講料の振込だけ して協会に書類を送る前の段階でオンライン講習に切り替える場合もまずはオンラ イン講習の受講が出来るか確認ください)講習を申し込んでから、自身のパソコン やスマートフォンで受講できなかったという事態を防ぐため、日本消防設備安全セ ンターのHP上に使用する機器の動作環境を確認できる機能を設置しています。

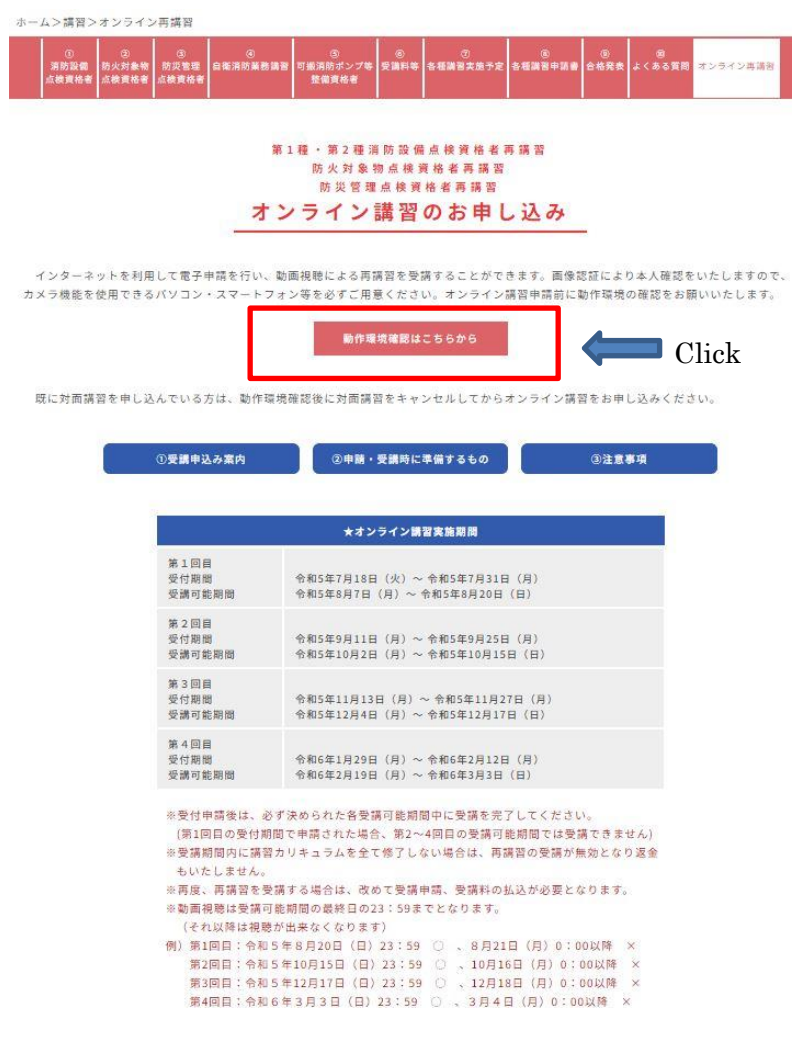

① 推奨ブラウザを使用していない場合

旧バージョンの Edge または Internet Explorer を使用している場合は正常に受 講することができないため、以下の画面に遷移します。Edge のバージョンアップ または Chrome をインストールすることで動作環境を確認することができます。ス マートフォン、タブレットでは、iOS、アンドロイドであれば問題ありません。

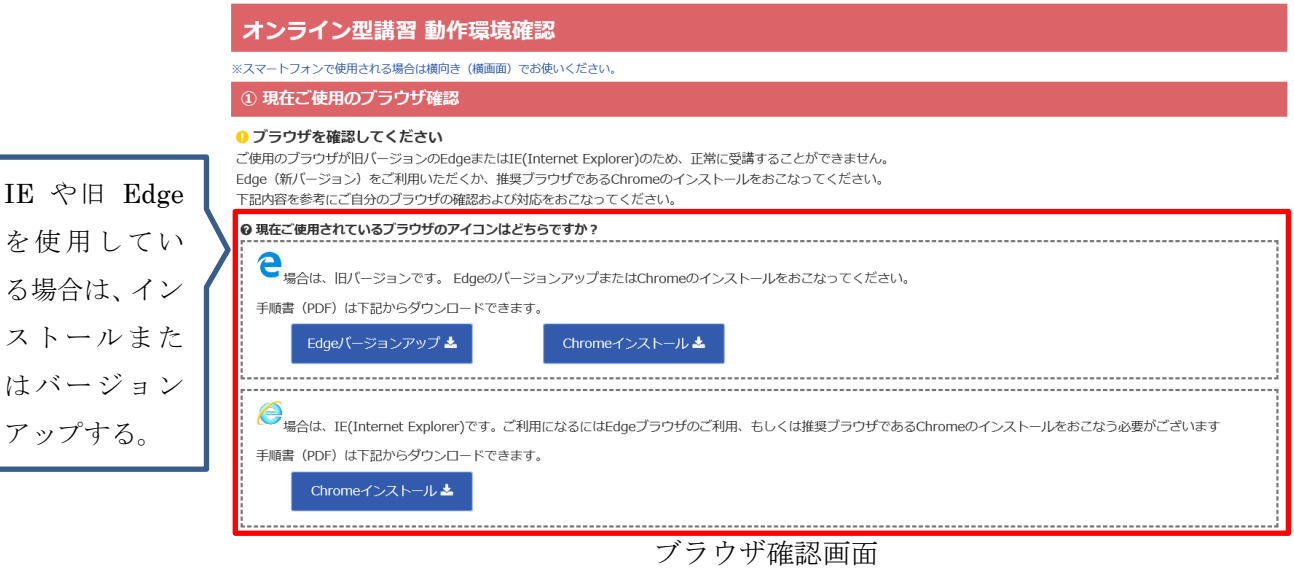

② 動画の視聴確認

動画を正常に視聴することができるか確認します。

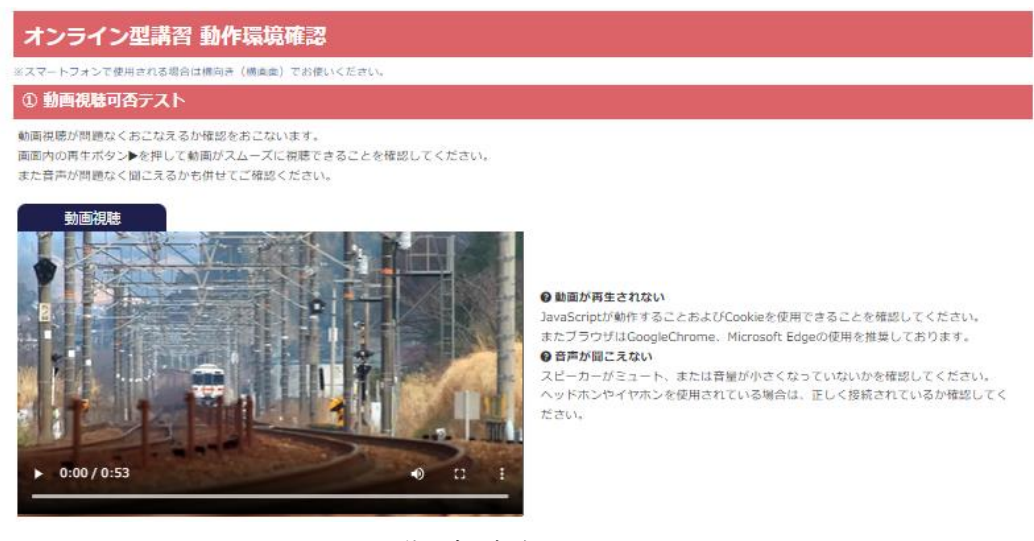

動画視聴確認画面

③ カメラの起動確認

使用しているWebカメラや内臓カメラが正常に動作し、写真を撮影できるか を確認します。接続できない場合はその旨が表示されます。

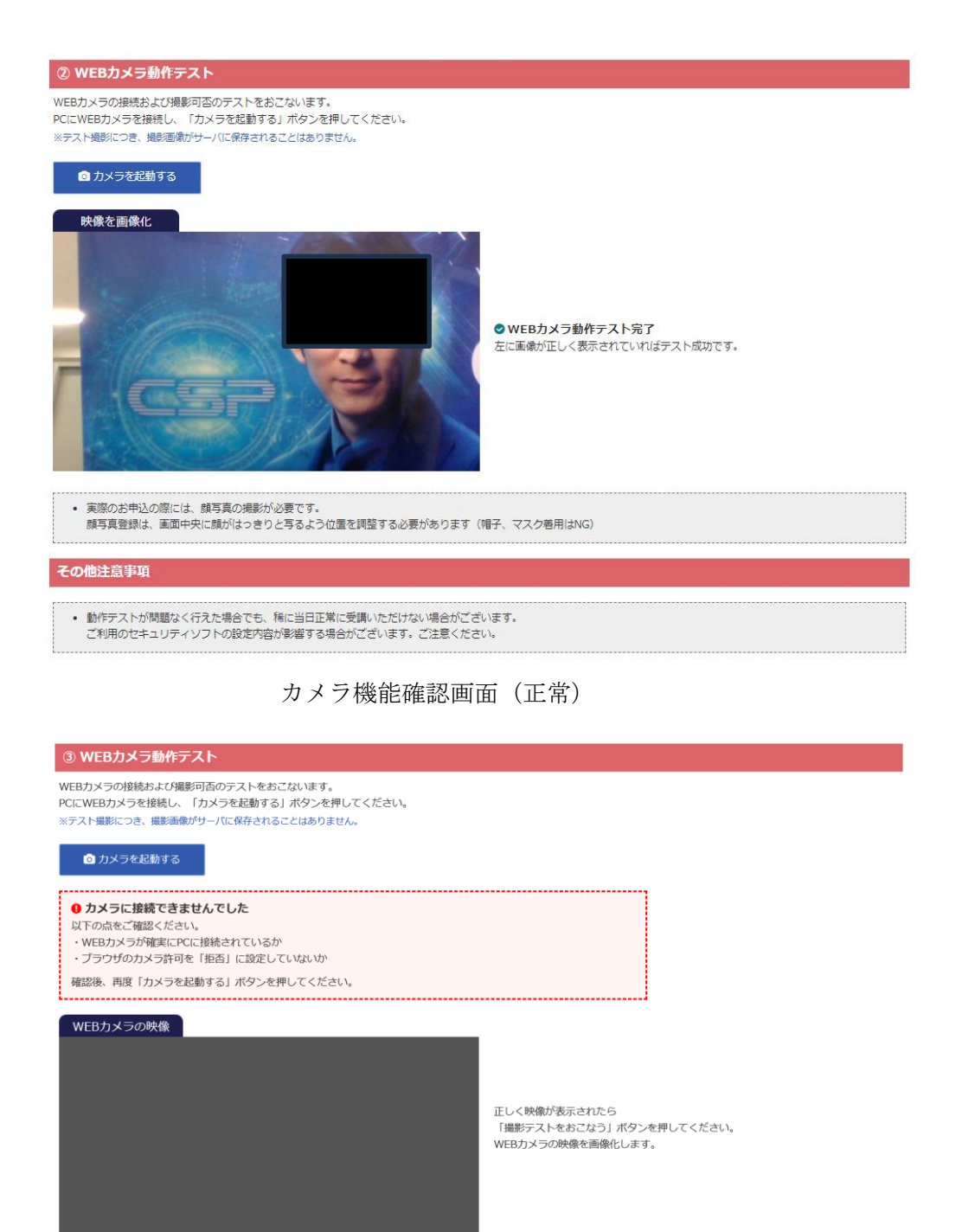

カメラ確認画面(接続できない場合)

#### (2) 受講申請

① メールアドレスの登録

オンライン講習を受講するためには、受講する資格毎にメールアドレスを登録 し、受講用の ID とパスワードを取得する必要があります。登録が完了すると、入 力したメールアドレス宛に ID とパスワードが送付されます。

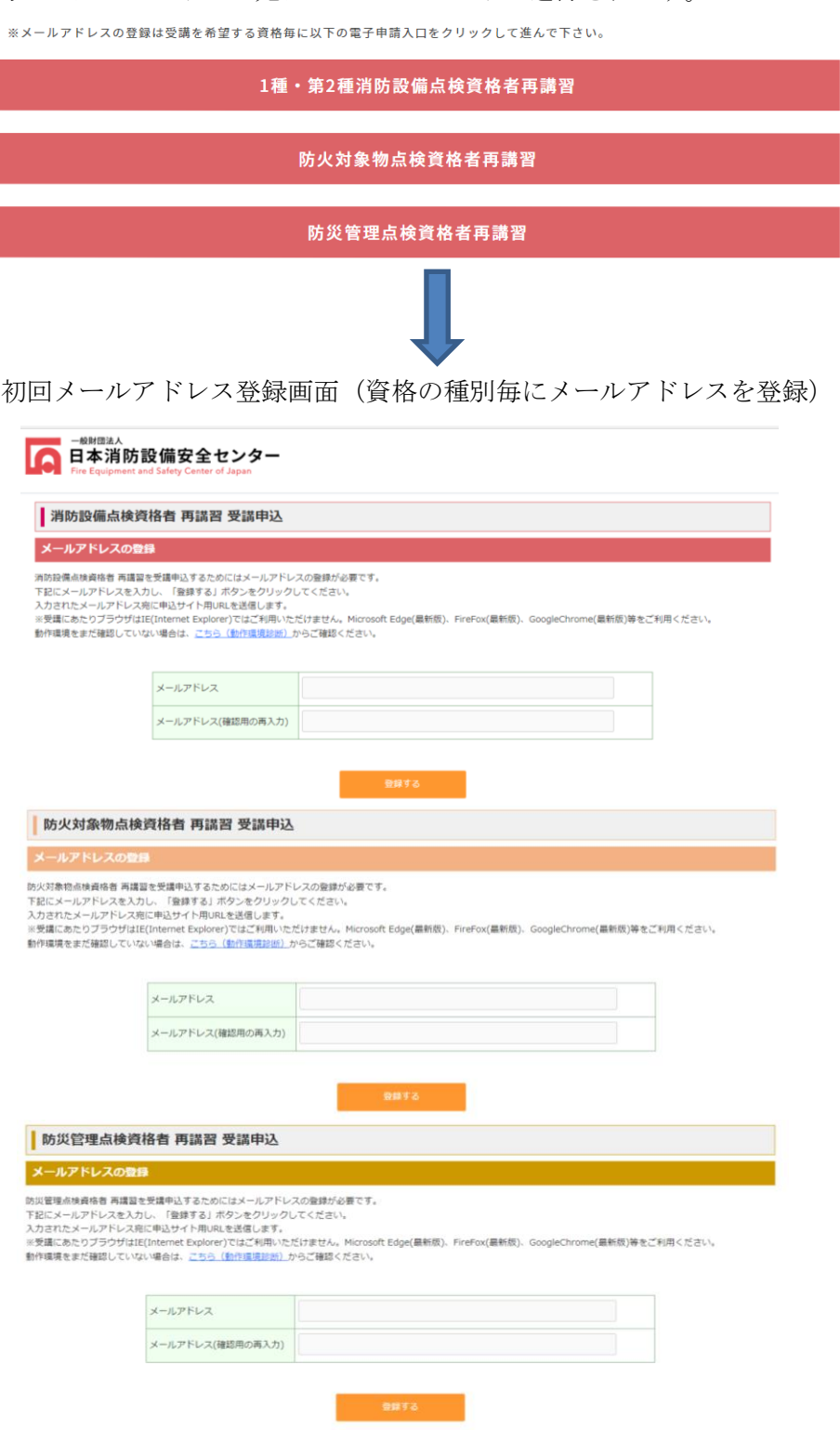

★ログイン時の注意表記

 「登録する」ボタンを押すと最初に受講資格の選択を間違えない為のポップアップ画 面が表示されるので、問題がなければ「確認しました」を選択すると次に進みます。

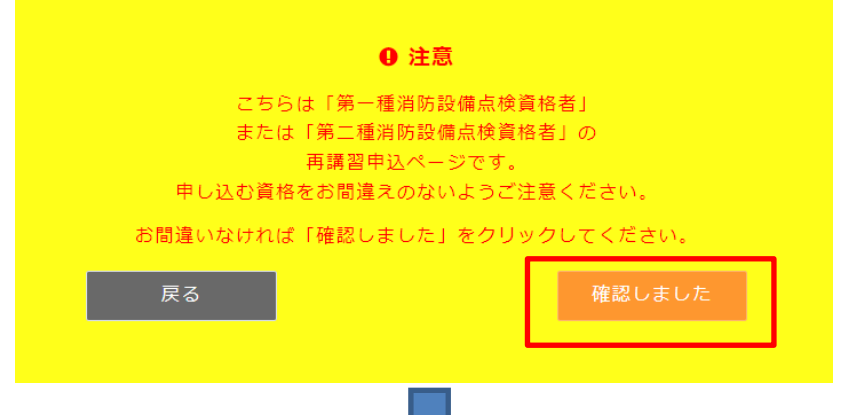

「確認しました」を押すと下図の表示が出ます。その中に有効期限 24 時間以内という記 載も明記しています。もしメールアドレス登録から 24 時間過ぎていて同じメールアドレス で登録する場合は、再度初回メールアドレス登録画面(P.7 参照)から再登録する必要があり ます。

■ 一般財団法人 日本消防設備安全センター | 消防設備点検資格者 再講習 受講申込 メールアドレスの送信完了 メールの送信が富了しました。 入力されたメールアドレスに申込サイト用URLを送信しました。 ↓メールに記載されている申込サイト用URLをクリックするか、ブラウザに入力し、受講申込画面にアクセスしてください。 

#### ★注意事項

※受付期間外はボタンが押せませんので事前に確認ください。(以下 HP 掲載内容)

```
※メールアドレスの登録は受講を希望する資格毎に以下の電子申請入口をクリックして進んで下さい。
※第2回目の受付は終了しました。
(受付開始は各受付期間の初日10時以降となります)
```
1種·第2種消防設備点検資格者再講習

防火対象物点検資格者再講習

防災管理点検資格者再講習

② 申請サイトへのアクセス

送付されたメールに添付されたURL(資格によって異なります)から、マイペー ジログイン画面にアクセスし、IDとパスワードを入力すると、電子申請が開始 されます。(この時点ではパスワードは変更できません。登録後です。) ▼メールアドレス登録後に届くメール本文(見本)

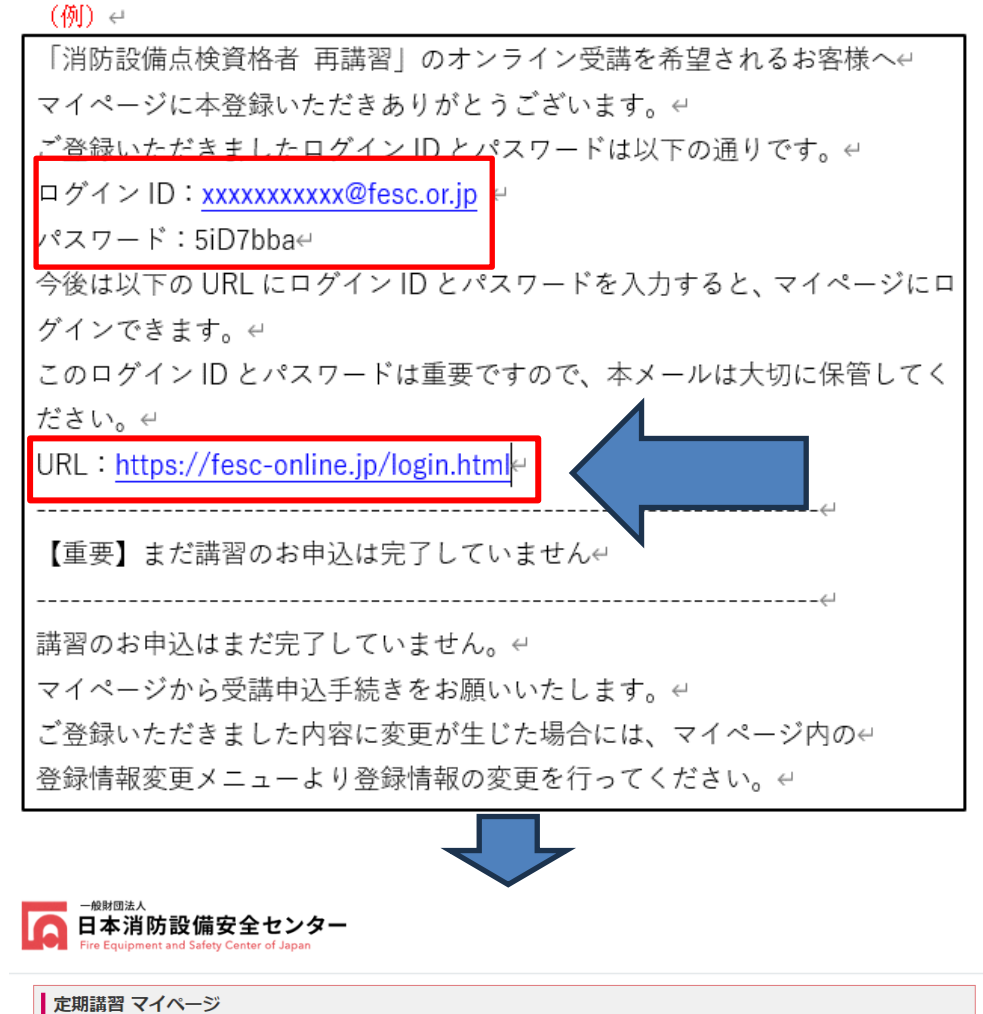

#### ログイン

ログインID (登録いただいたメールアドレス) とパスワードをご入力のうえ、「ログインする」ボタンをクリックしてください。 受講期開外のため、講習動画の視聴は出来ません

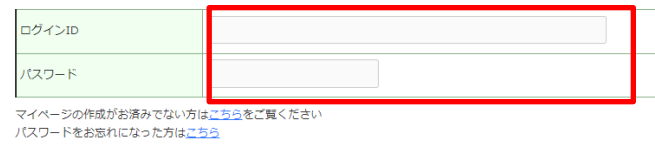

■既にマイページが作成されている方の場合

(過去に 1 種又は 2 種を受講、1 種・2 種同時受講)

・新たにメールアドレスを登録する必要はなく、作成したマイページから申請が可能 です。

・マイページログイン後に「消防設備点検資格者 再講習の申込」のボタンが押せる様 になっておりますので、こちらから進んでください。

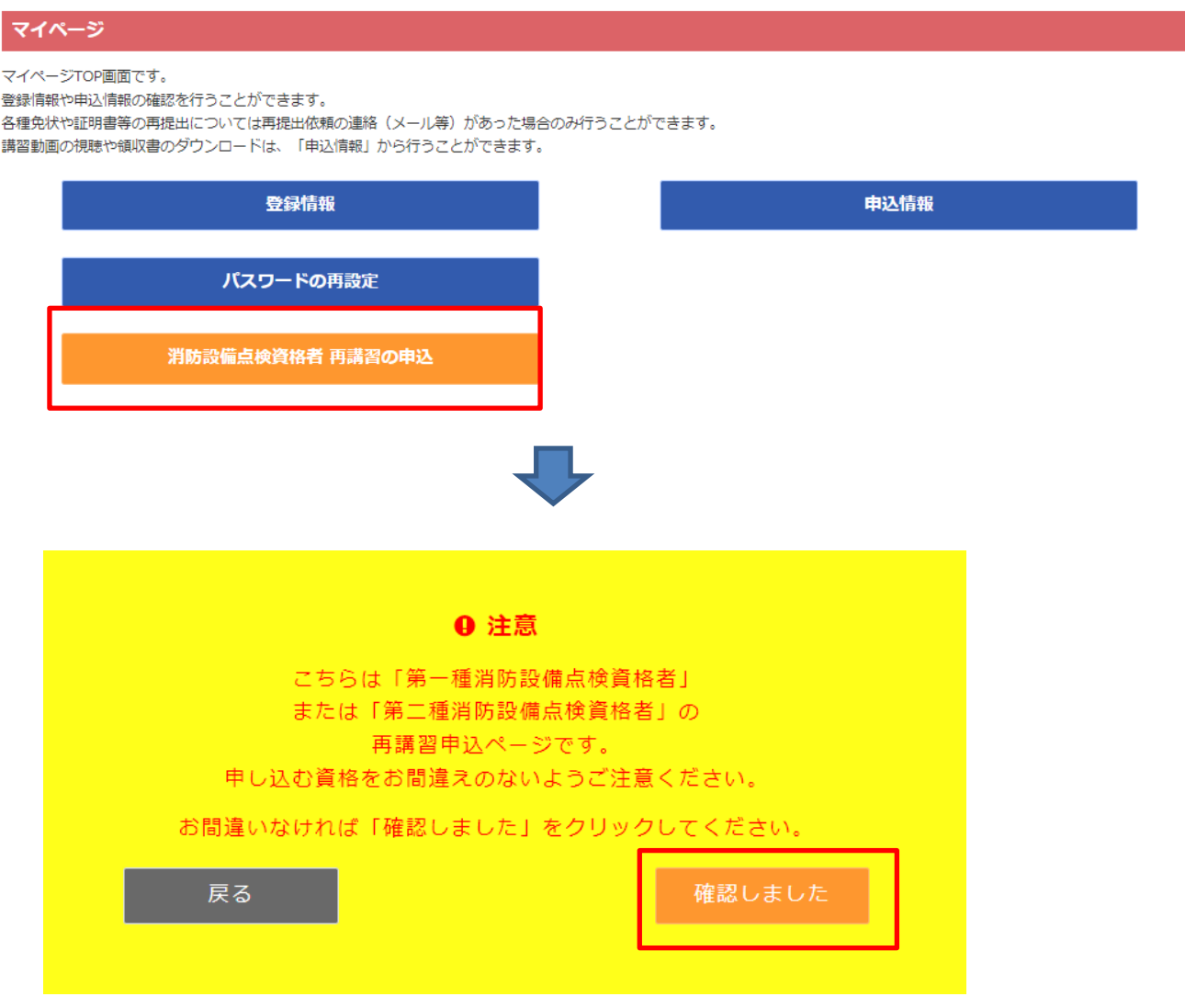

・この後は動作環境確認画面となりますので、同様に進んでください。

※万が一過去の ID・PW 情報が分からなくなった場合はセンター講習課あてお問い合わ せください。(センター講習課 03-5422-1593)

(3) 利用情報の登録等

STEP0:事前の動作環境確認

申請サイトにログインしてまずは動作環境を行います。(内容は HP の専用サイト掲 載の動作環境機能と同様)使用している機器でオンライン講習を受講できるか動作環 境確認を行います。動画の視聴とカメラの起動を確認できれば申込に進むことができ ます。

➀事前の注意事項確認

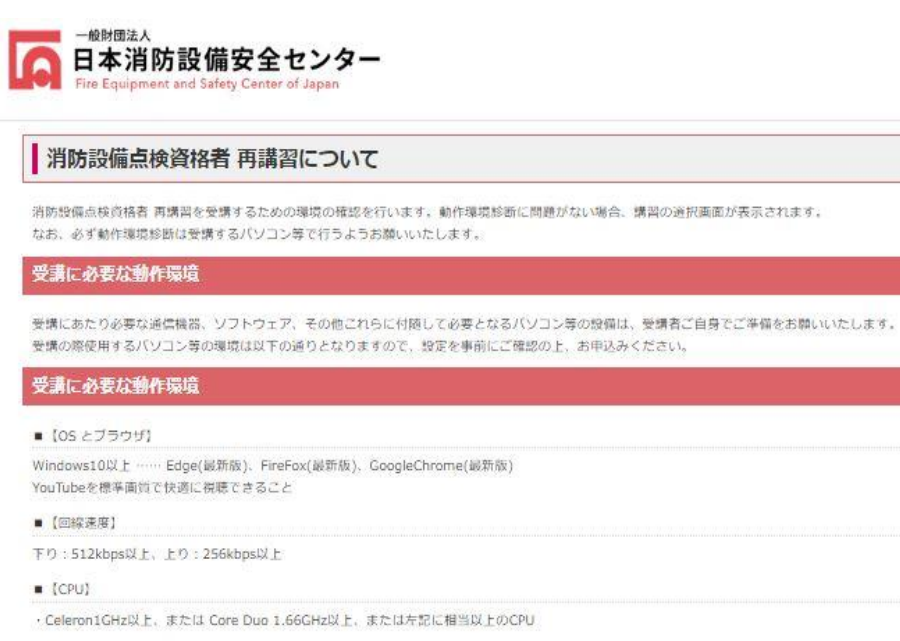

■【子の他必要な機器】

· WEBカメラ (自身の画像が映しだせること、パソコン等内蔵/外付けいずれでも可) …… 外付けのWebカメラをご利用の場合には、720p HD Webカメラ (静止面: 100万画素、 動画:100万画素程度)など接続するバソコン等のスペックに準じた機材をご用意ください。

受講にあたっての注意事項

- カメラ撮影では、マスク等の顔を覆うものはご使用いただけません。エラーになり、再撮影となります。
- ご使用のブラウザの表示倍率を100%にして視聴してください。150%等の倍率ですと、動画全体が表示されない場合があります。 (ctrlキー+マウスのホイール上下で調 整可能)操作する際は、ブラウザの[戻る][停止][吏新]などのボタンは使用しないでください。セッションエラーが発生する場合があります。
- 消防設備点検資格者 再講習は、受講者ご本人以外受講することはできません。
- 消防設備点検資格者 再購習の録音および録画は禁止しておりますので、ご了承ください。
- 受講が開始しましたら、必ずWEBカメラをONにしてください。

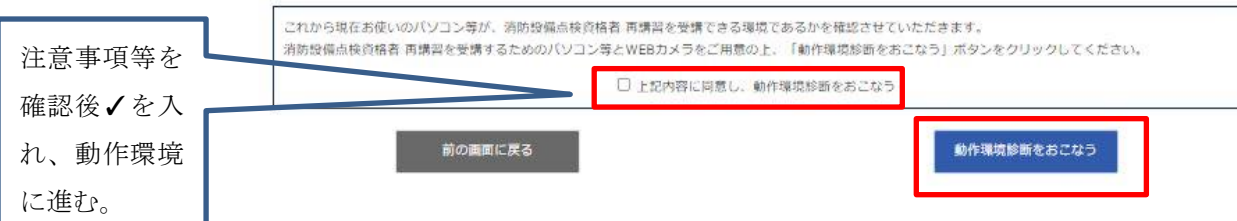

➁動画視聴機能確認

・最後まで視聴いただかないと先に進みません。(ここでは早送り可)

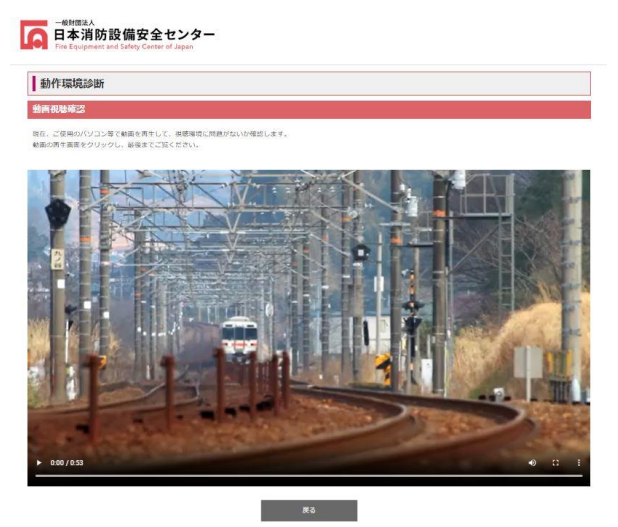

➂カメラ機能確認

・テスト動画視聴後はカメラの動作環境確認となります。

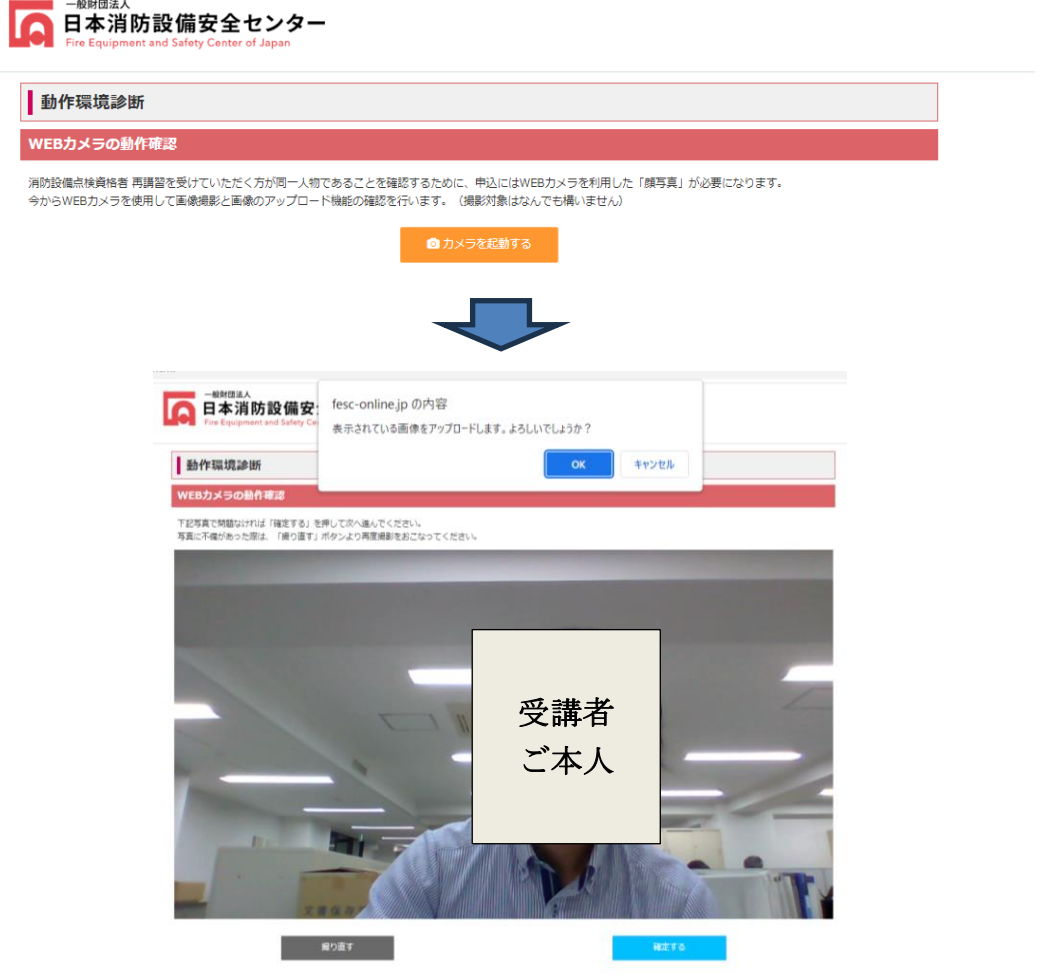

➃診断結果確認

・WEB カメラの動作環境確認後は、診断結果の確認に回答。これが終了すると本登録に進む。

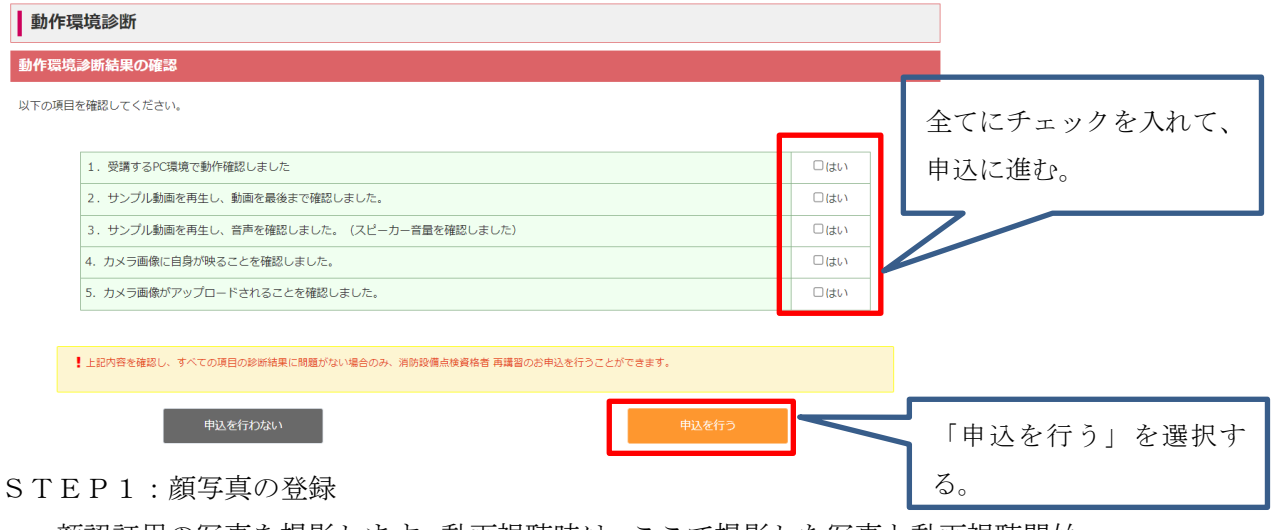

顔認証用の写真を撮影します。動画視聴時は、ここで撮影した写真と動画視聴開始 時に撮影する顔写真を照合し、一致しなければ動画視聴を開始することができませ ん。また、動画視聴中も一定時間ごとに顔写真を撮影し、連続で認証できなければ 動画が強制終了します。視聴を再開するには、再度顔認証を行う必要があります。

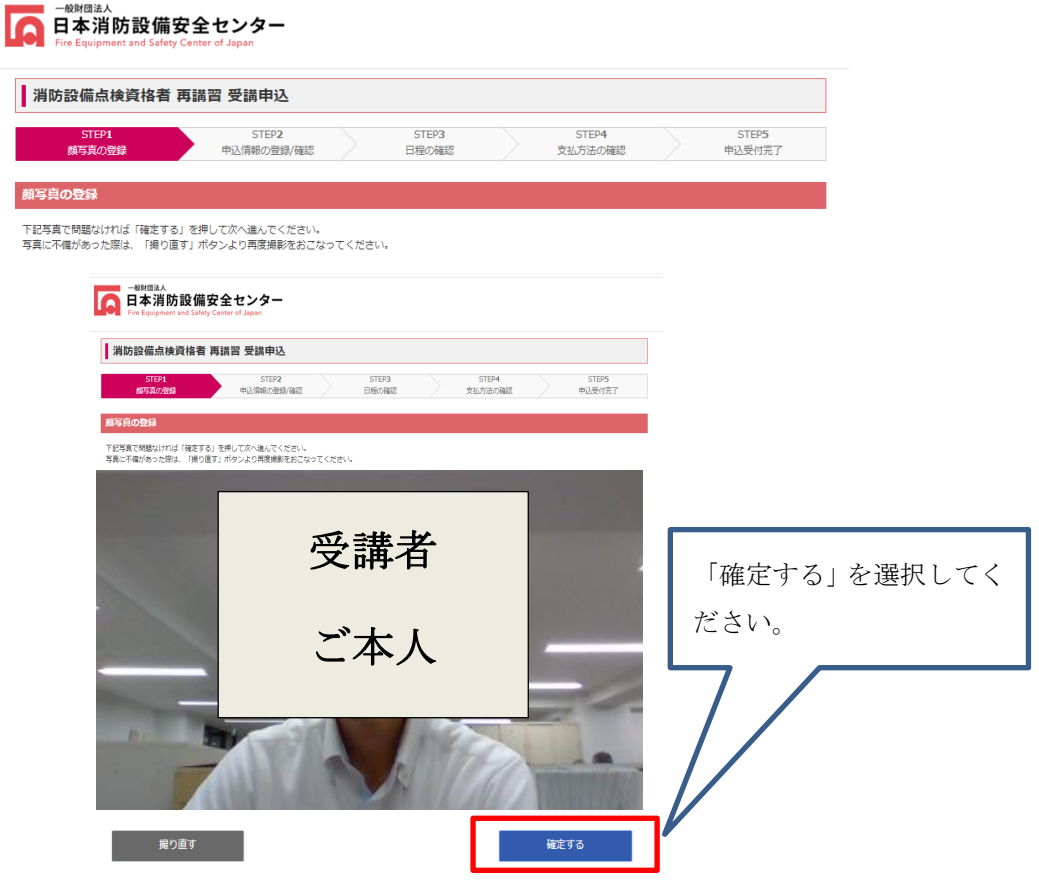

STEP2:申込情報の登録/確認

申請情報を入力します。免状用の写真、既得免状、延長承認書、科目免除証明書(消 防設備が対象)は画像データでアップロードします。

➀住所等入力

ください。

だきます。

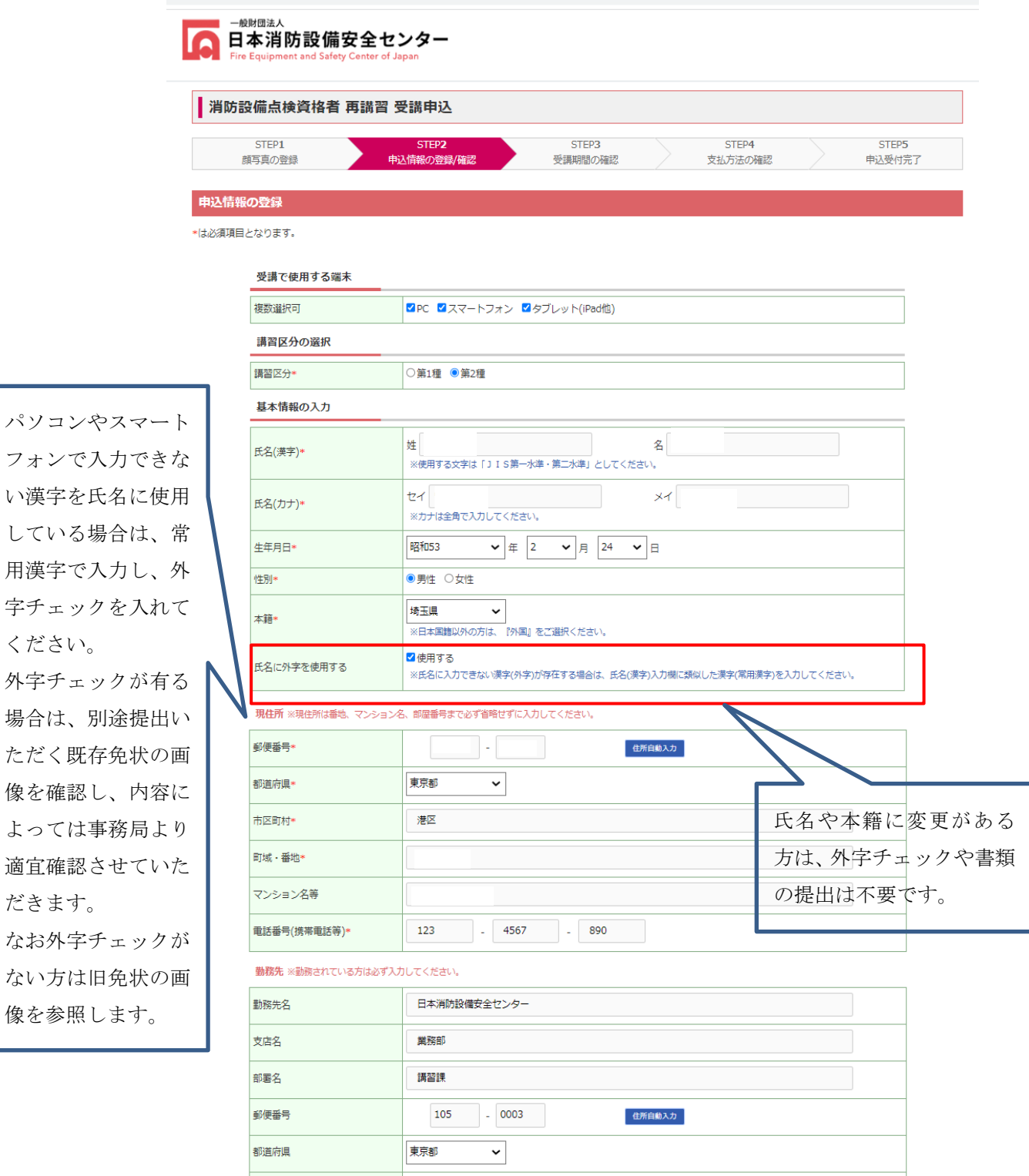

※番地の入力漏れがある場合は下図の通りアラートが表示されます。

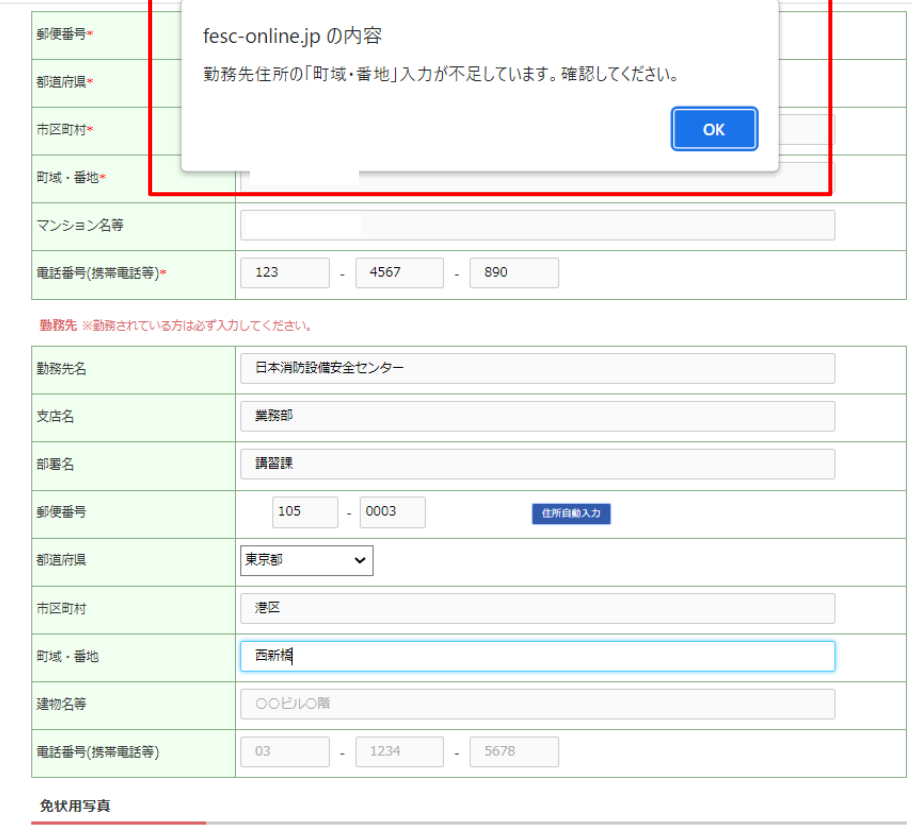

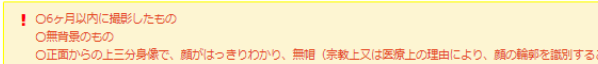

ことができる範囲内において頭部を布 - 等で覆う場合を除く)のもの

-<br>画像の取り込みを行う

➁新しい免状用写真の提出

・新しい免状でご使用いただくお写真の画像をアップロードしていただきます。

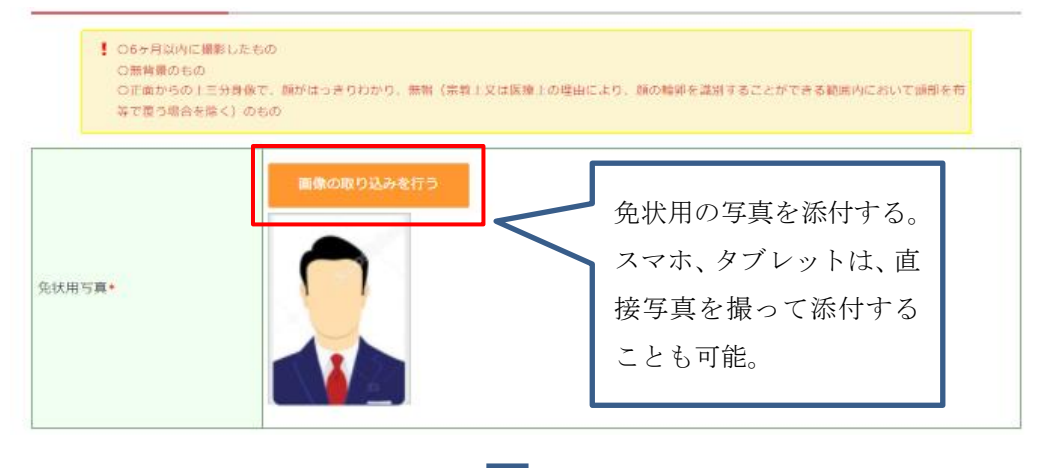

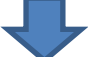

・「画像の取り込みを行うボタン」を押した後、まずは下図のとおり画像加工ツー ルになりますので、提出する画像を「画像選択」をクリック後に保存場所を指定 して提出ください。

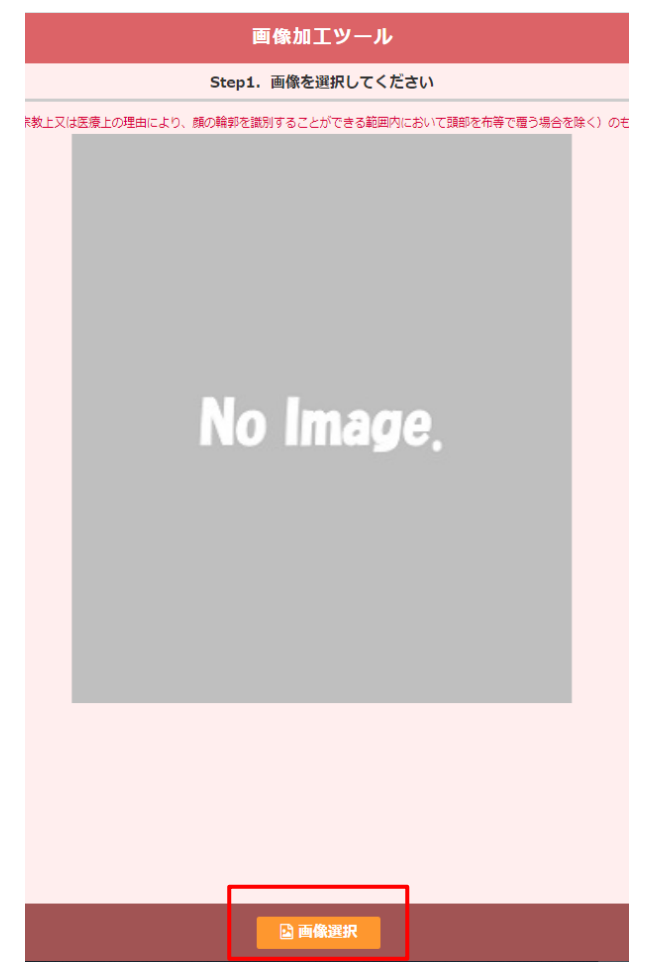

・画像が取り込まれると画面の反映(表示)されますので、こちらでサイズ感を調整くだ さい。調整後は「切り抜き」ボタンを押して画像を切り抜いてください。

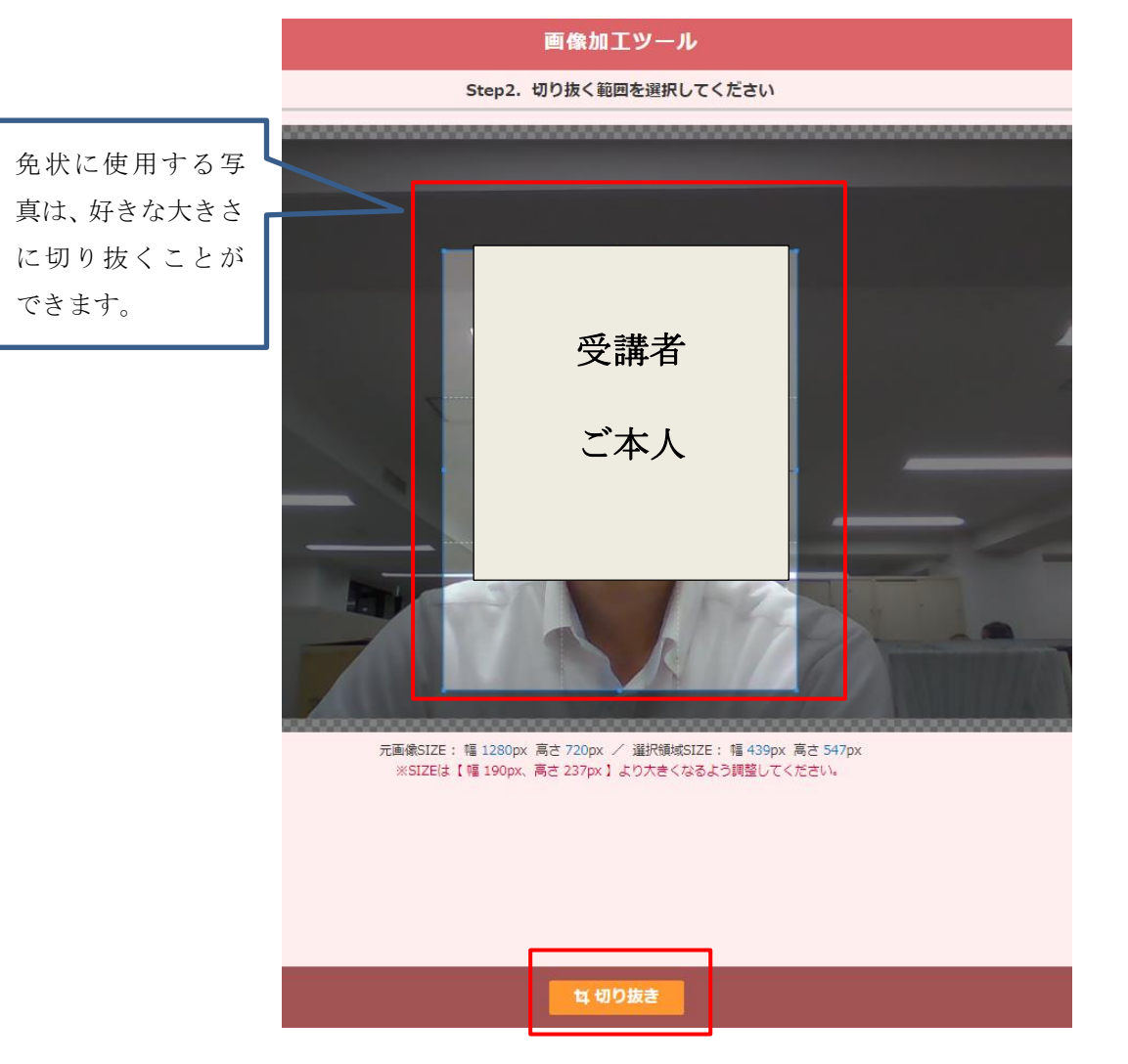

★提出いただく免状画像の注意事項

背景は無背景でご本人様の胸から上が映っている画像をご提出ください。 背景に何か不要な物が少しでも映り込んでいたり、ご本人様のお顔がぼやけい ていたりして判別できない等ある場合は、再提出の対象となります。

・切り抜いた画像を確認して問題なければ「確定」をクリックしていただき、やり直す場 合は「やり直す」をクリックしてください。「確定」をクリックした後はポップアップで下 図のとおり聞かれるので「OK」をクリックしてください。

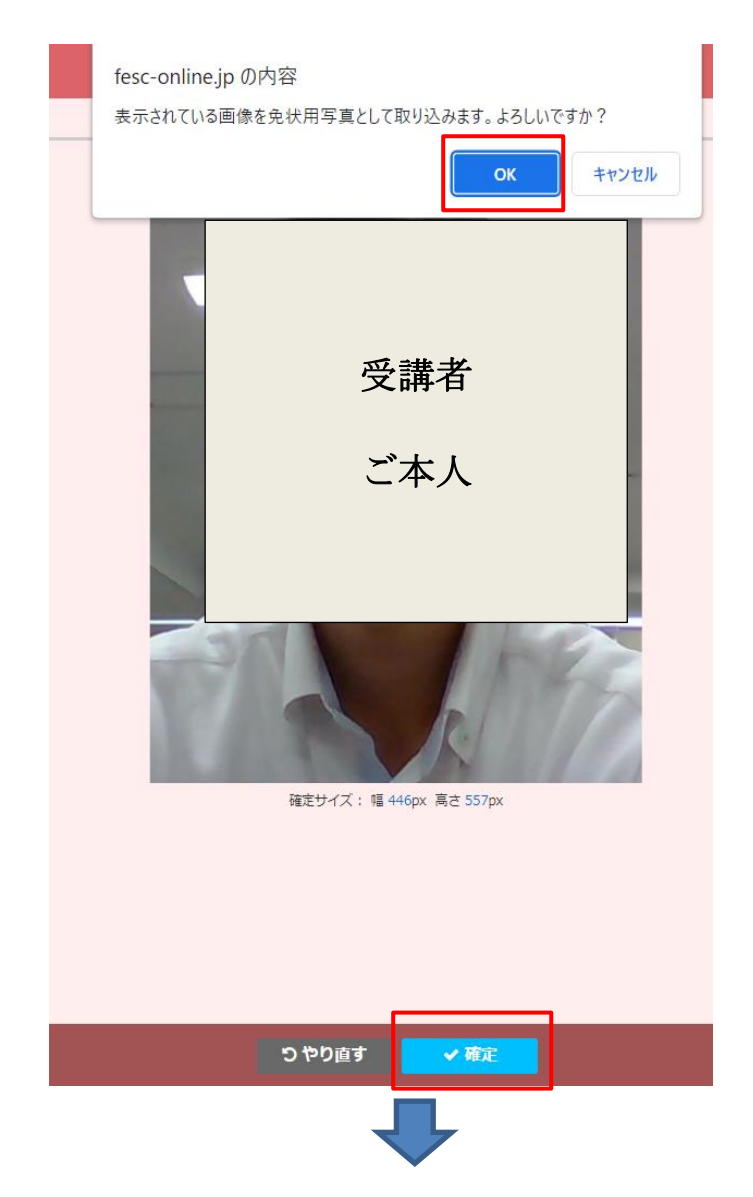

・「OK」を押した後は下図の画面となるので、再度「OK」をクリックしてください。元の入 力画面に戻ります。

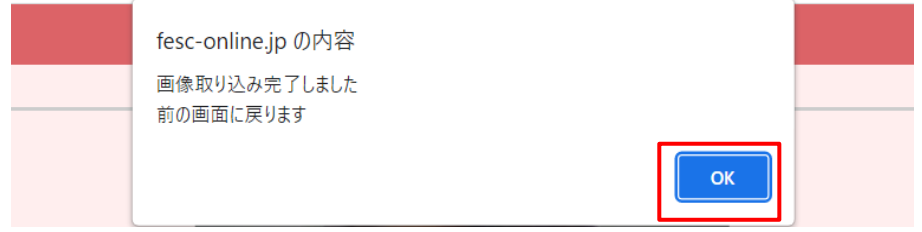

#### ➂既得免状・延長承認書

紙)の画像を提出ください。

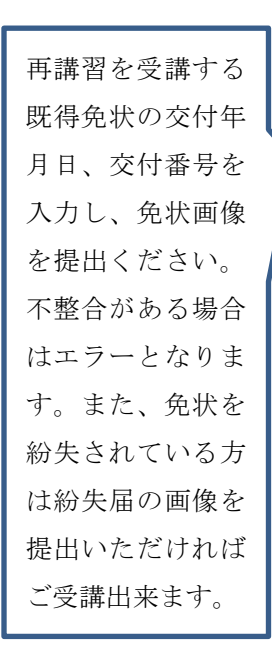

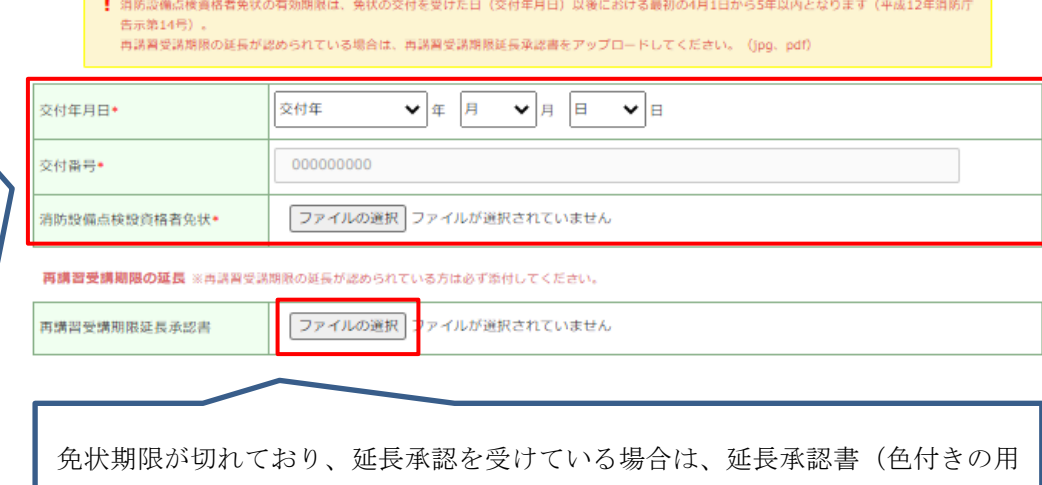

科目免除

科目免除申請者のみ記入し、消防設備点検資格者免状又は消防設備士免状の該当部分の写しをアップロードしてください。 (jpg、pdf) 再講習科目のうちの点検概論 (1時間) の講義が免除されます (平成16年消防庁告示第18号第8)

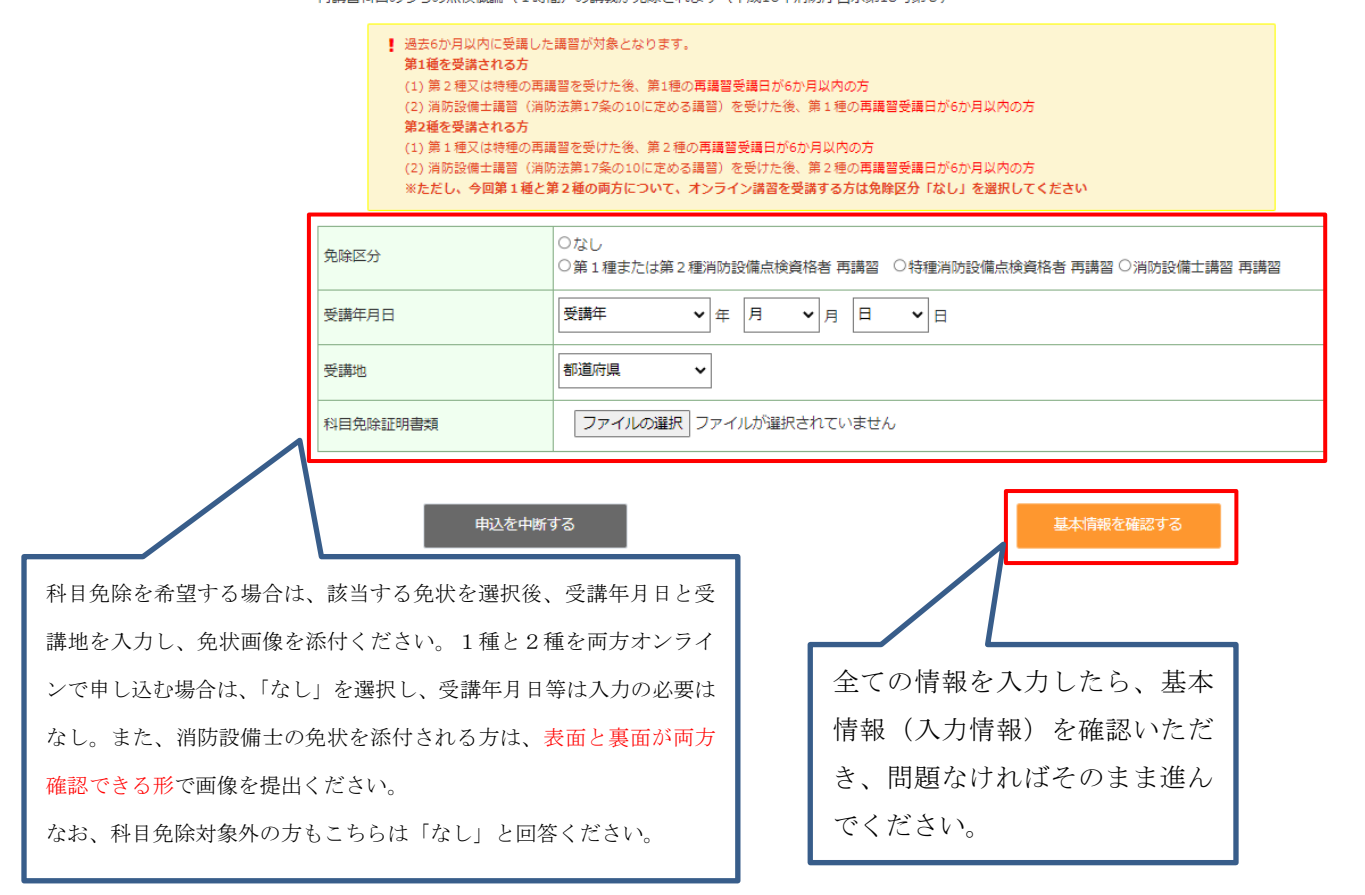

#### STEP3:受講期間の確認

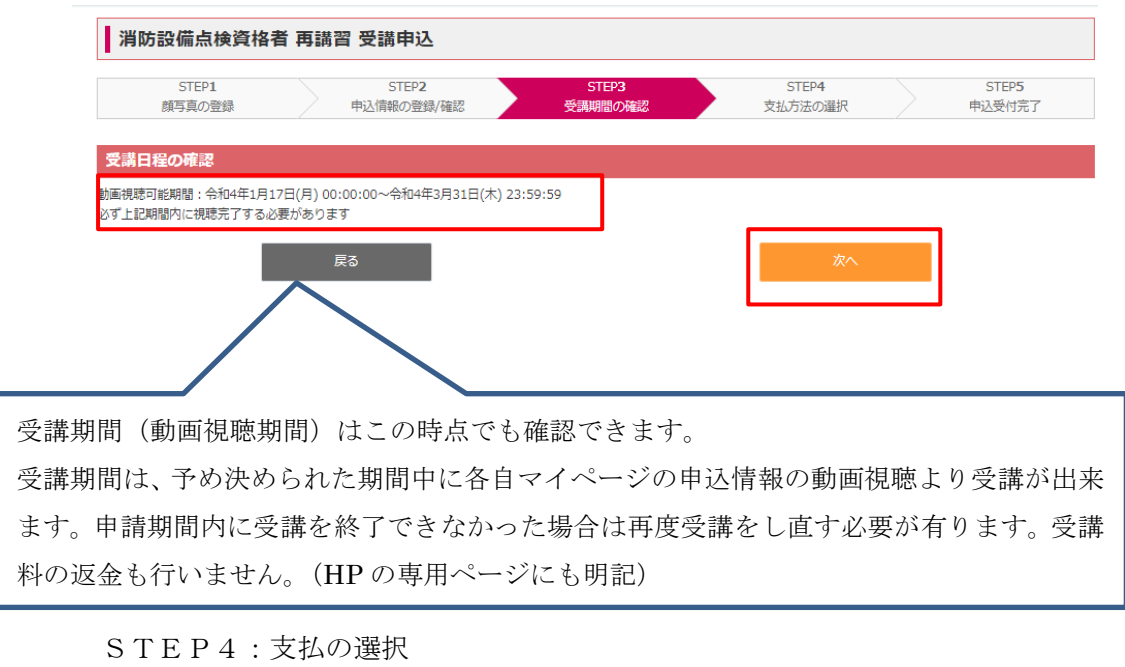

・クレジットカード又はコンビニエンスストアどちらかを選択してください。

受講手数料はクレジットカードまたはコンピニエンスストアでお支払いが可能です。 決済方法の確定後に決済方法を変更することはできません。 ※一旦決済された受講手数料は、当センターの責により受講できなかった場合を除き返還できません。 **Oクレジットカード** 

○コンピニエンスストア

#### ★クレジット払いを選択した場合

氏名

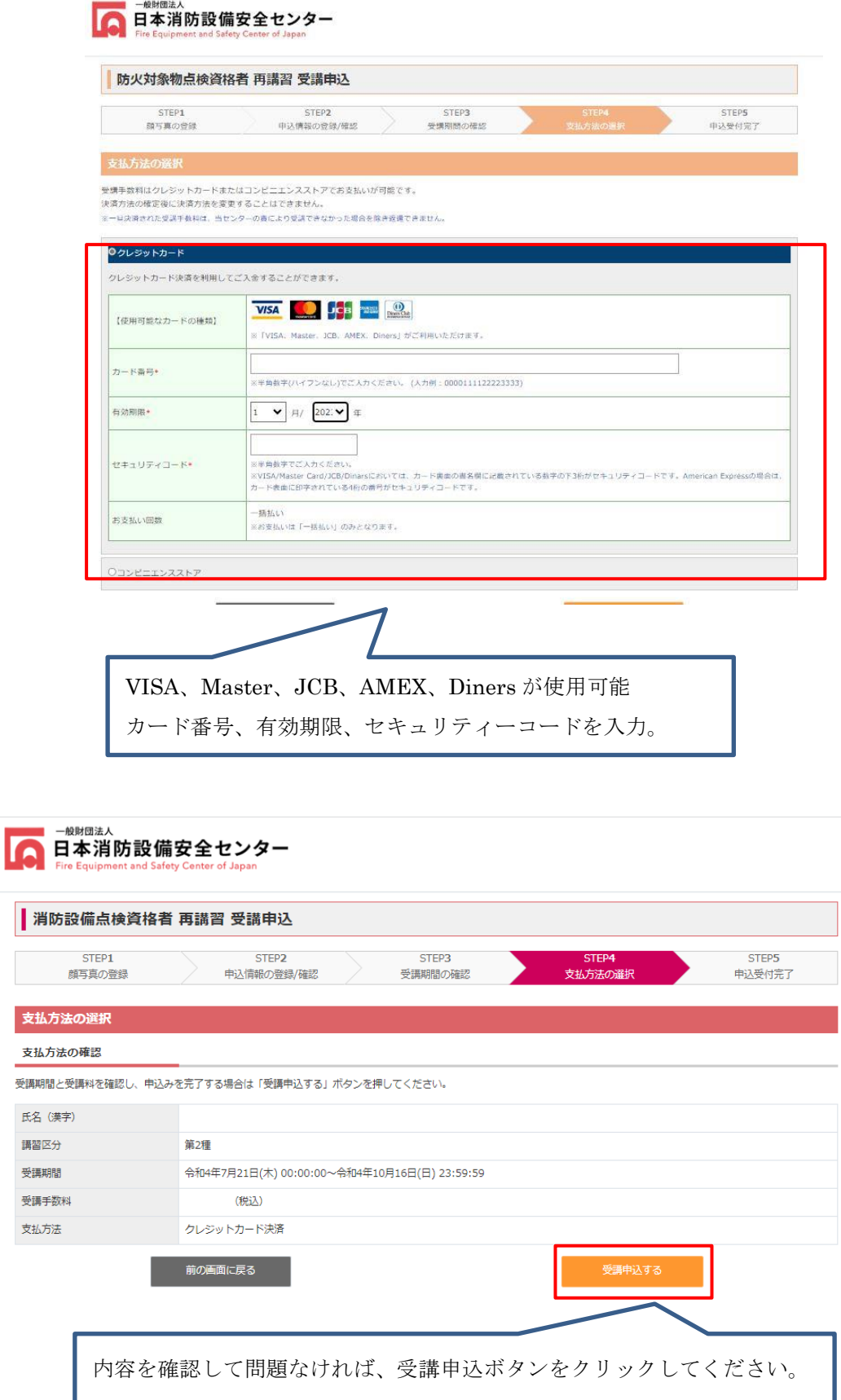

#### STEP5:申込受付完了

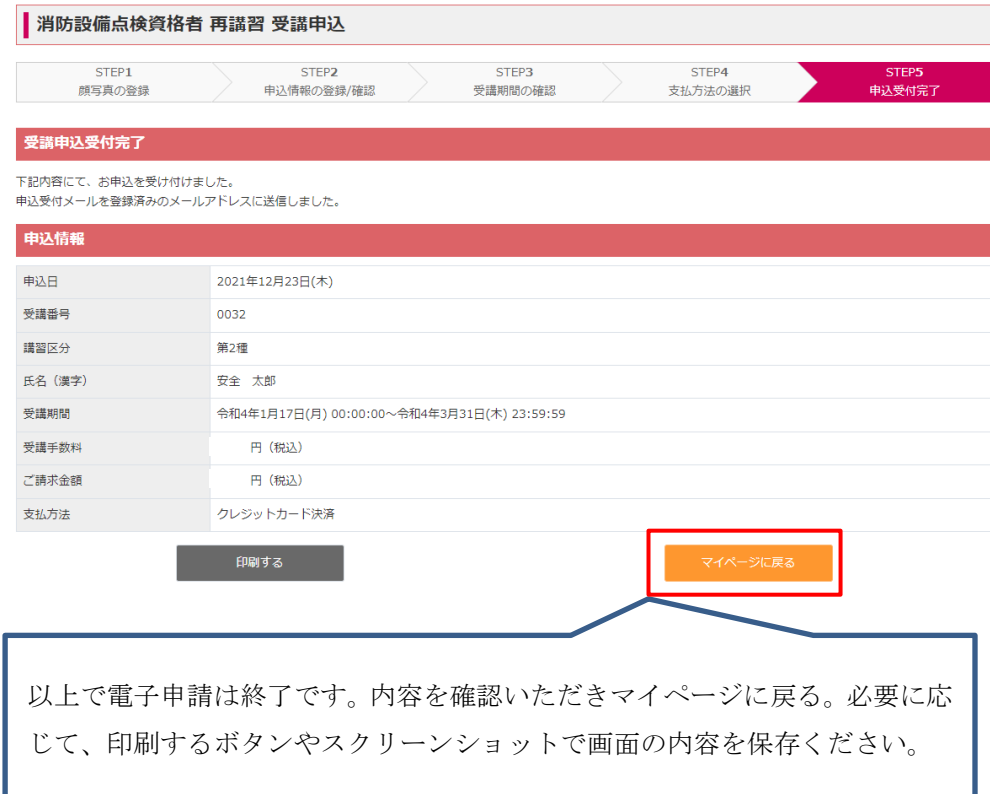

★STEP4:コンビニ払いを選択した場合

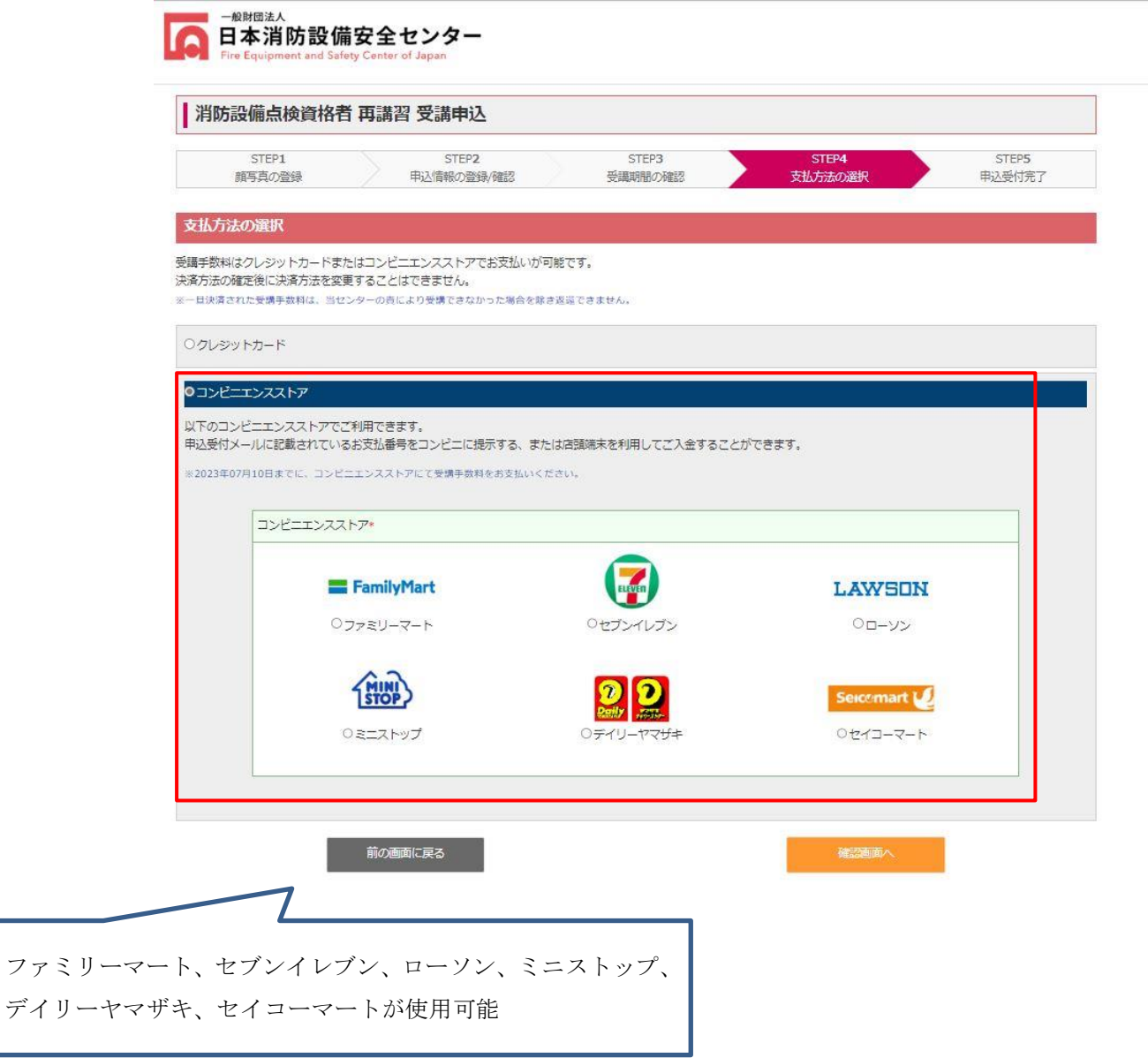

・なお、コンビニ払いを選択される方につきましては、申込日から 4日以内(3日後の23 時59分迄)に必ず決済してください。

入金が確認できない場合は、キャンセル扱いとなります。(HP の専用サイトにも明記) ・万が一申請期間中に期限が過ぎた方は申請期間中に再度申込をし直していただく必要が あります。

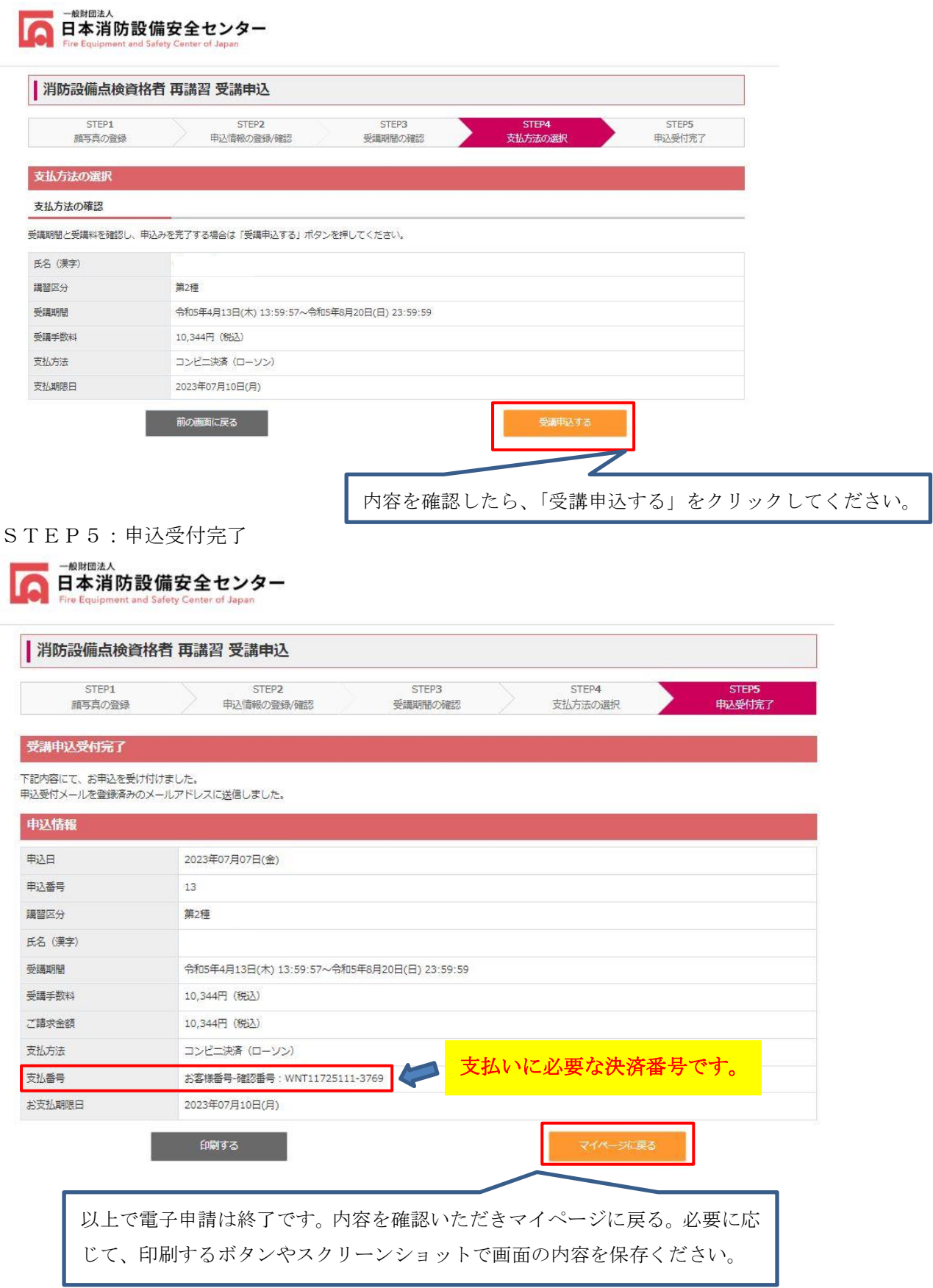

・申し込み後は「申込受付完了メール」が受講者の登録メールアドレスあて届きます。 なお、ここでも払込情報は明示されております。 ※払込番号が決済にあたって必要となります。

「防火対象物点検資格者 再講習」申込受付完了メール

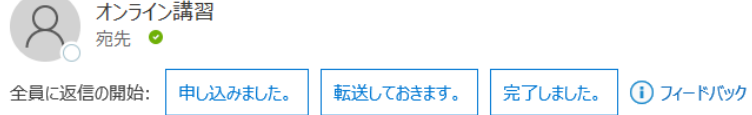

受付番号:7

様

「防火対象物点検資格者再講習(オンライン)」のお申込みありがとうございます。

お申込みいただいた内容を事務局で確認し、メールによりあらためて連絡させていただきます。

申請内容に問題がなければ、事務局からの承認メールを受領後、マイページから講習動画の視聴が可能となります。 なお、講習動画の視聴は講習可能期間よりマイページから視聴が可能となります。 申請内容に不備がある場合は、その旨をメールにてお伝えいたしますので、マイページよりご対応お願いいたします。

受講料お支払い領収書の書面による発行はいたしません。マイページから領収書をダウン ロードできますので、ご自身で印刷してご使用ください。

支払方法:コンビニ(ファミリーマート) 第1番号(11桁)-第2番号(4桁): WNT58351349-3769

・コンビニ払いを選択された方には別途下図のとおり GMO 社からも振込情報付のメールが 届きます。※こちらには申込期限も明記されております(▼下図は参考です)

## コンビニ決済お支払番号のお知らせ

決済サービス送信専用アドレス <system@p01.mul-pay.com> 宛先 ○

樣

この度はご購入ありがとうございます。

下記の内容にてお申し込みを受け付けましたのでご確認の上、お支払期限までにお近くの コンビニエンスストアにてお支払ください。

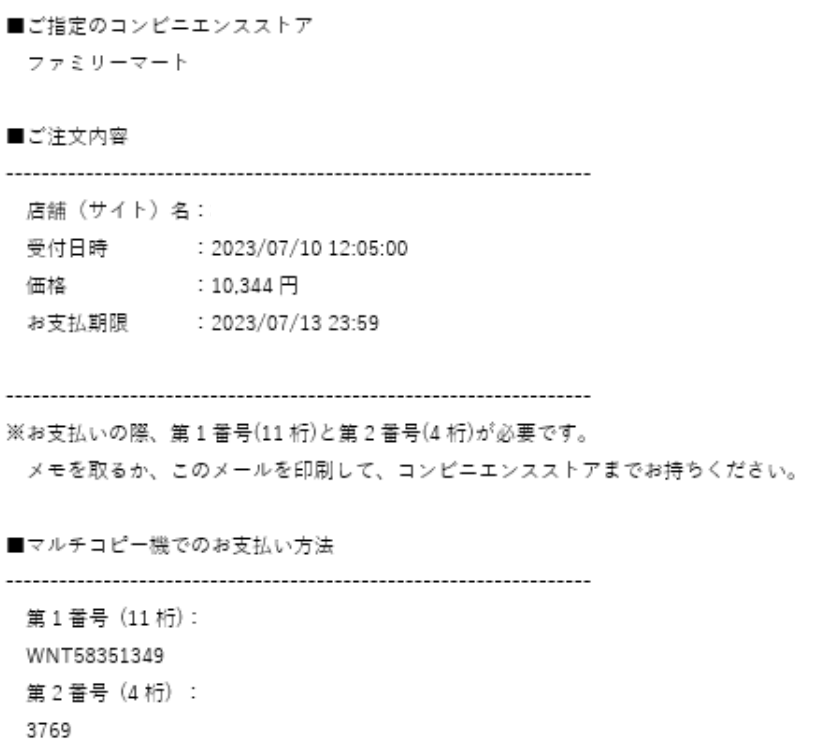

1.トップページより「代金支払い/チャージ(コンビニでお支払い Payment/Charge)」を選択してください。

2.「番号入力」を選択してください。

- 3. 第1番号 (11 桁) を入力し、「OK」を選択してください。
- 4. 第2番号 (4 桁) を入力し、「OK」を選択してください。
- 5. 注意事項を確認のうえ、「上記の内容を確認しました」を選択してください。

6. お支払内容確認画面を確認のうえ、「確認」を選択してください。

- 7. 印刷された申込券をレジに渡し、30分以内にお支払いください。
- 8.お支払い後、「受領書」を必ずお受け取りください。

※「受領書」が領収書となります。

■申込承認について

・申込承認後は下図のとおり承認メールが届きます。メール本文にはマイページへのログ イン URL も添付されています。なお、申請内容に不備がある場合は画像等なにかしらの再 提出依頼のメールが届きますので、届いたメールの内容はよくご確認ください。

### 「消防設備点検資格者 再講習」申込承認メール

オンライン講習 ⋒

受付番号: 16

様

「消防設備点検資格者 再講習」のお申込内容が承認されました。

本日よりオンライン講習用テキストの発送作業にかかります。テキストは通常2~3日で お手元に到着しますが、土日・休日を挟む場合は時間を要する場合がありますのでご了承ください。 また、テキストについては原則今回ご申請いただいたご住所あて送付しますのでご了知ください。

なおテキストが到着後、講習動画視聴開始期間より視聴が可能となりますので それまでお待ちくださいませ。 視聴方法につきましては、マイページから「申込情報」を選択していただき 「視聴する」ボタンで講習会動画を視聴していただくことが可能になります。 URL: https://fesc-online.jp/login.html

動画視聴中は申込時の顔写真と視聴中のカメラに映った顔が同一人物であるかという 判定を行っておりますので、ご本人以外が視聴する等の不正がないようにしてください。

ご登録いただきました内容に変更が生じた場合には、マイページ内の 登録情報変更メニューより登録情報の変更を行ってください。

※このメールは送信専用のメールアドレスから配信されています。 ご返信いただいてもお答えできませんのでご了承ください。 【受講に関するお問い合わせ】 一般財団法人日本消防設備安全センター 業務部講習課 電話: 050-3204-1139 (24 時間自動音声対応)  (4) マイページについて

登録したメールアドレスあてに届くメール本文に記載の URL よりマイページへ ログインが出来ます。消防設備点検資格者については、第1種または第2種のど ちらか一方の電子申請が終了した状態で、ログイン画面で ID とパスワードを入力 すると、続けてお申し込みをすることが出来ます。

マイページでは以下の機能を使用することができます。

■登録情報

電子申請で登録した情報を確認できます。

- ■パスワードの再設定 パスワードを忘れた場合や変更したい場合に再設定をすることができます。
- ■点検資格者再講習の申込(前述のとおり) 消防設備点検資格者で、対象者の方はこちらからお申込みできます。
- ■申込情報

電子申請完了後、領収書の発行や動画の視聴等が出来ます。また、受講終了 後には受講修了書を発行することができます。

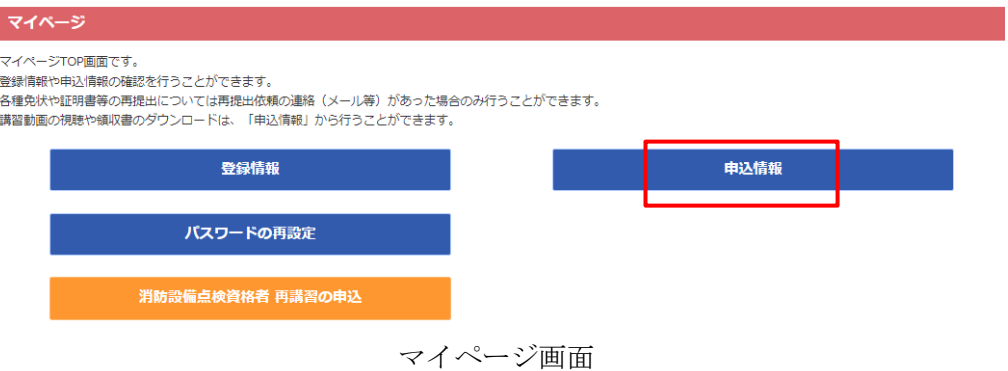

➀ 登録情報の確認

マイページの登録情報から、登録した情報の確認をすることができます。なお、 電子申請後に情報の修正がある場合は事務局まで至急ご連絡ください。

(センター講習課 03-5422-1593)

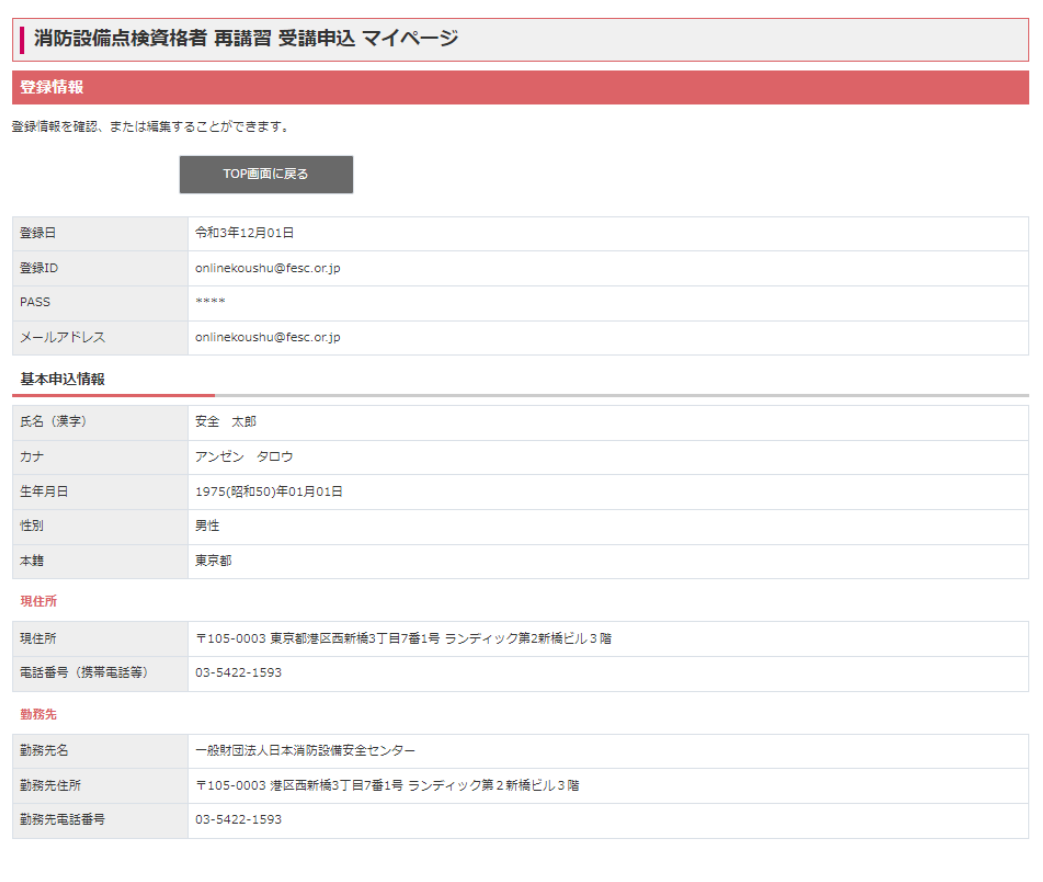

- ➁ パスワードの再設定
	- ・パスワードの再設定ボタンをクリックすると下図の画面となりますので、 「再設定する」ボタンをクリックしてください。

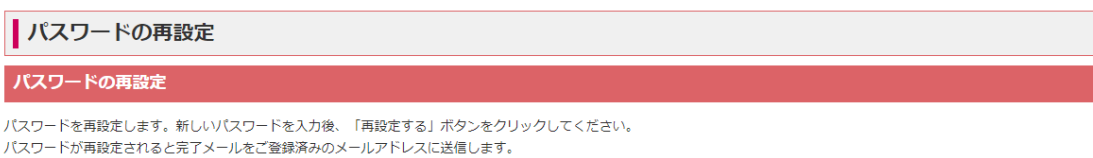

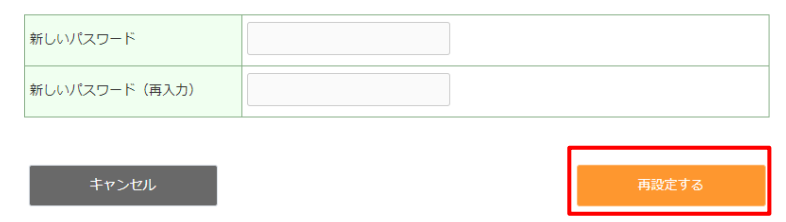

- (5) 領収書の発行について(マイページ→申込情報ボタン)
	- ① マイページの申込情報から受講料支払いの領収書を発行することができます。

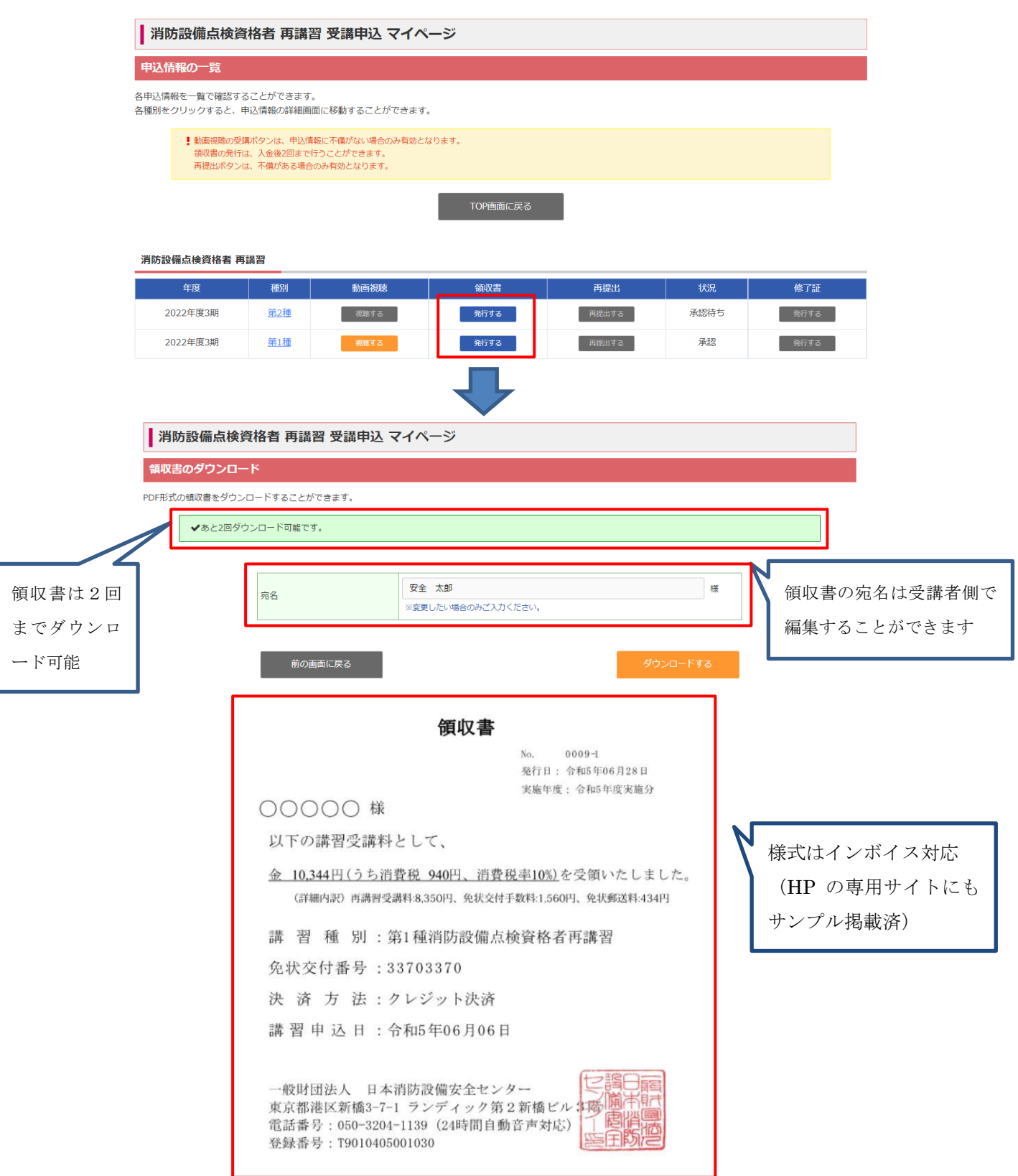

- ② 領収書のダウンロードに2回失敗した場合の対応 2回失敗した場合はセンター講習課までご連絡ください。適宜対応いたします。 (センター講習課 03-5422-1593)
- (6) 修了証の発行について(マイページ→申込情報ボタン)

受講終了後(アンケートの回答まで)、事務局が視聴結果を確認し承認処理をした 後から、マイページの申込情報の「修了証」の「発行する」ボタンより修了証を発 行することができます。(事務局が承認しないと修了証は発行できません。)

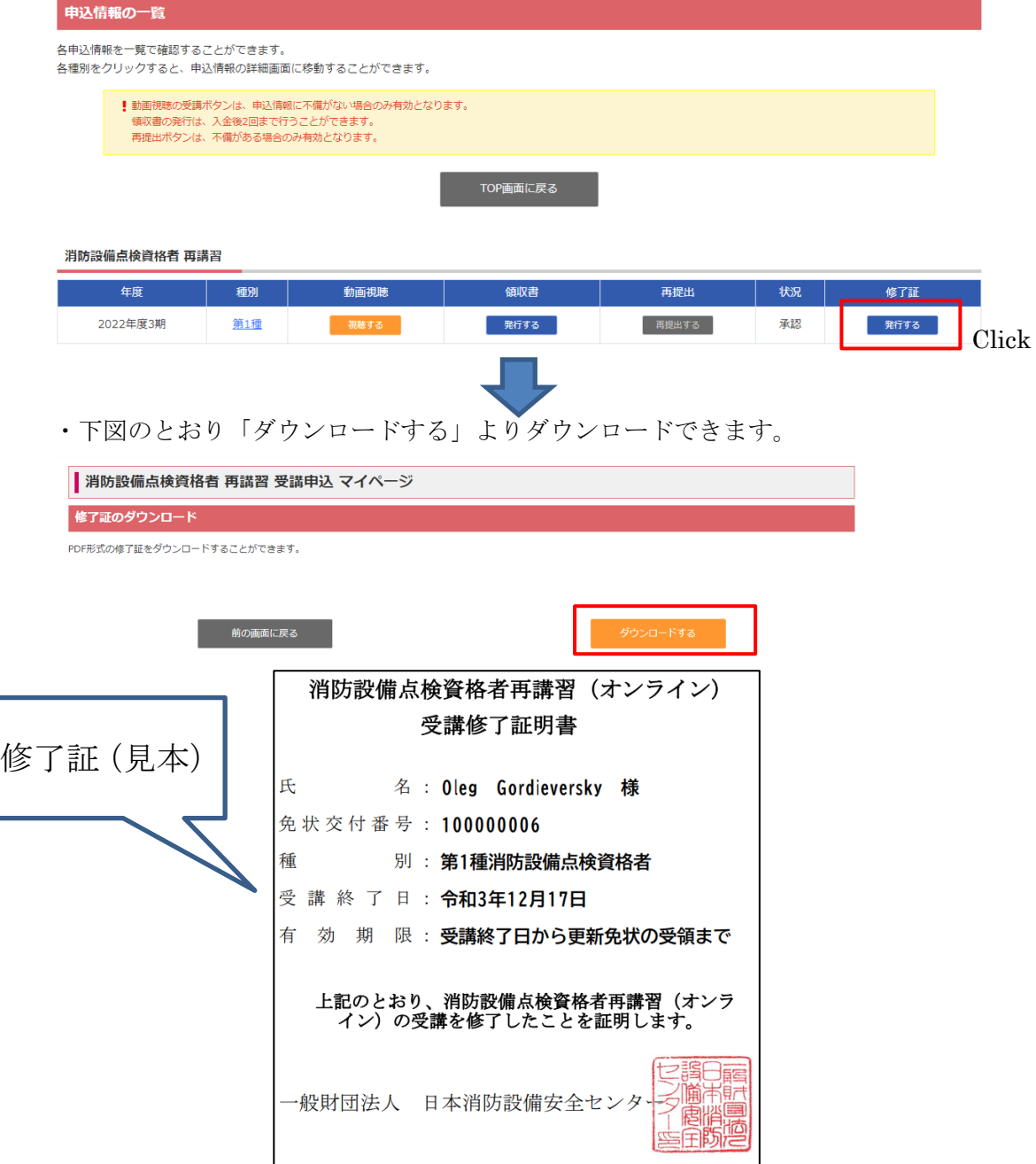

(7)申請書類等の再提出(マイページ→申込情報ボタン)

電子申請時の提出画像等に不備があった場合、データの再提出が必要となります。 事務局から再提出依頼があった場合、マイページ書類等の再提出が可能です。

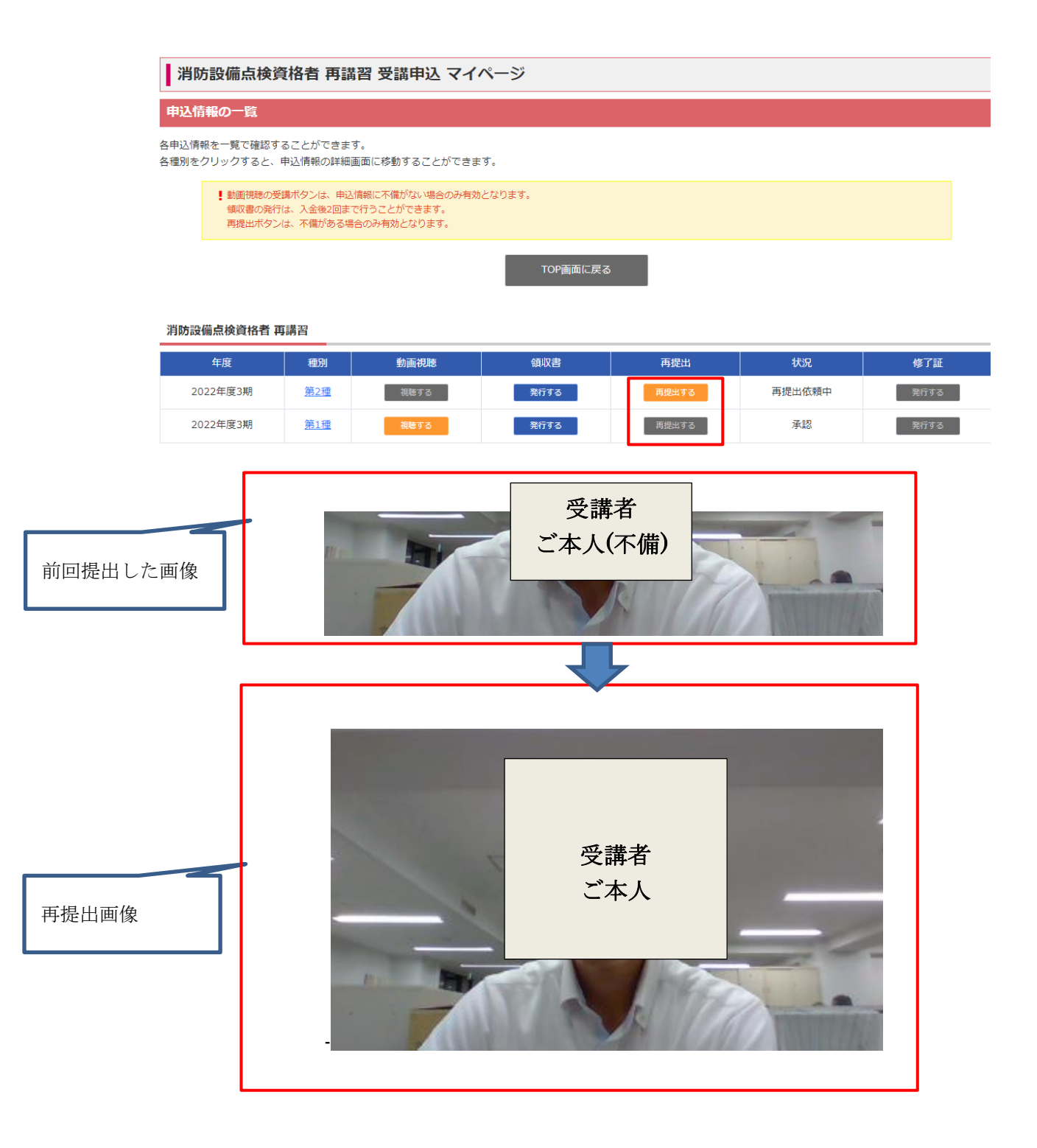